# WebUntis für Erziehungsberechtigte

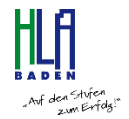

## Registrierung auf www.hlabaden.at:

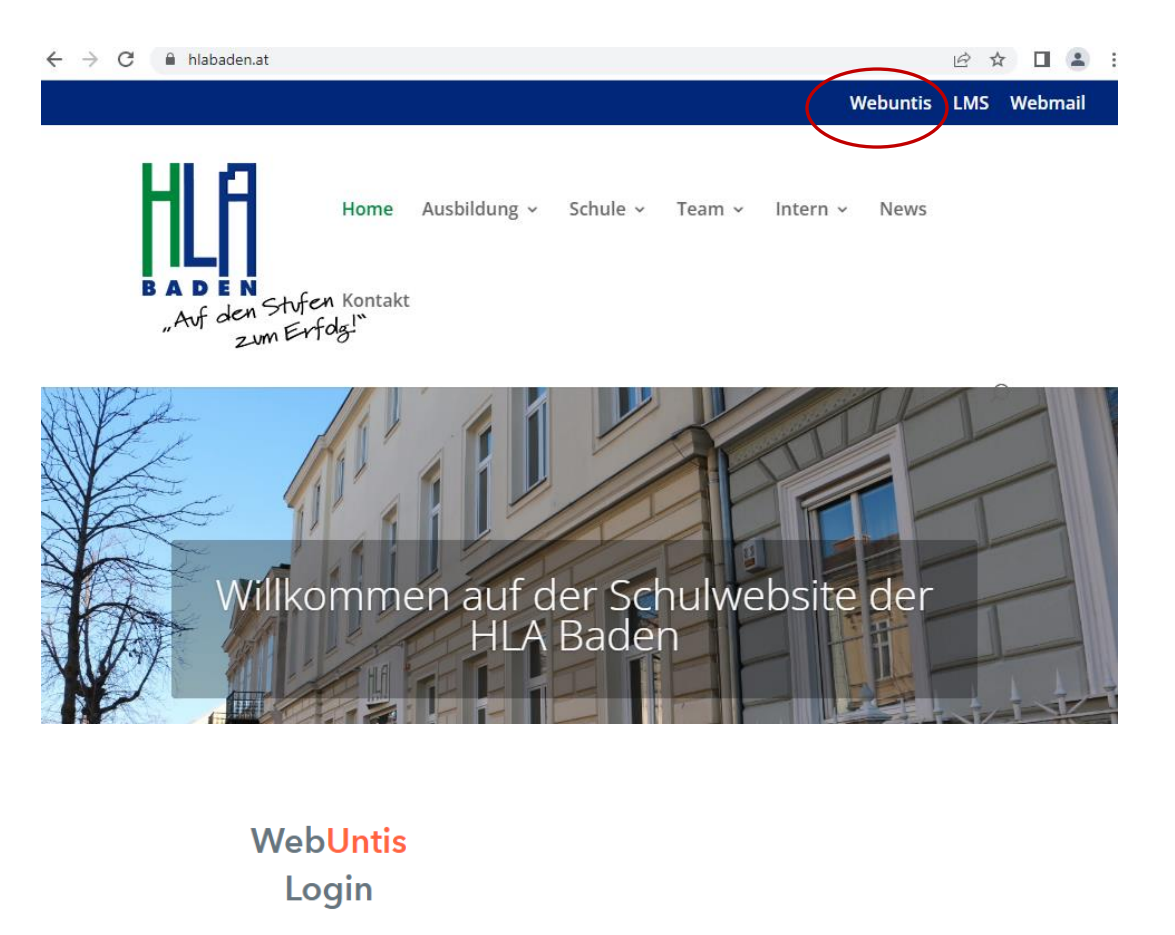

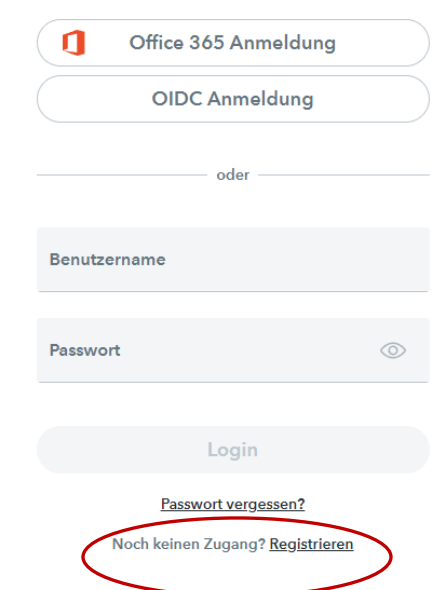

Bitte bei E-Mail Adresse, jene eingeben, die auf den Stammblättern angegeben / kontrolliert wurde. Es können sich ein oder auch mehrere Erziehungsberechtigte (zB Mutter und Vater) registrieren.

## **WebUntis** Registrierung

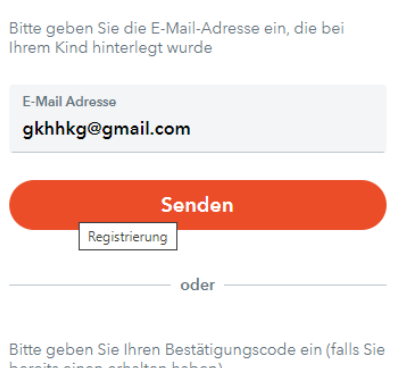

bereits einen erhalten haben)

Bestätigungscode

Senden

Bereits registriert? Login

## **WebUntis** Registrierung

WebUntis hat eine E-Mail an Ihre Adresse geschickt.

Bitte geben Sie den Bestätigungscode aus der E-Mail ein oder klicken Sie direkt auf den Link in der E-Mail.

Bestätigungscode

7c37b93529dc84083c0ecf30c5e6bd

Senden

Bereits registriert? Login

## **WebUntis Registrierung**

Ihre E-Mail Adresse wurde bei folgenden Schüler\*innen gefunden:

#### Snow Jon (SK)

Bitte vergeben Sie ein Passwort

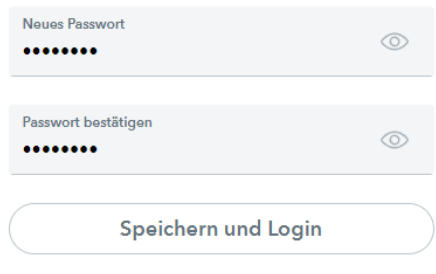

Bereits registriert? Login

Damit ist die Registrierung abgeschlossen.

### Benutzermenü:

Nach dem Login wird folgende Startseite angezeigt:

#### **Heute**

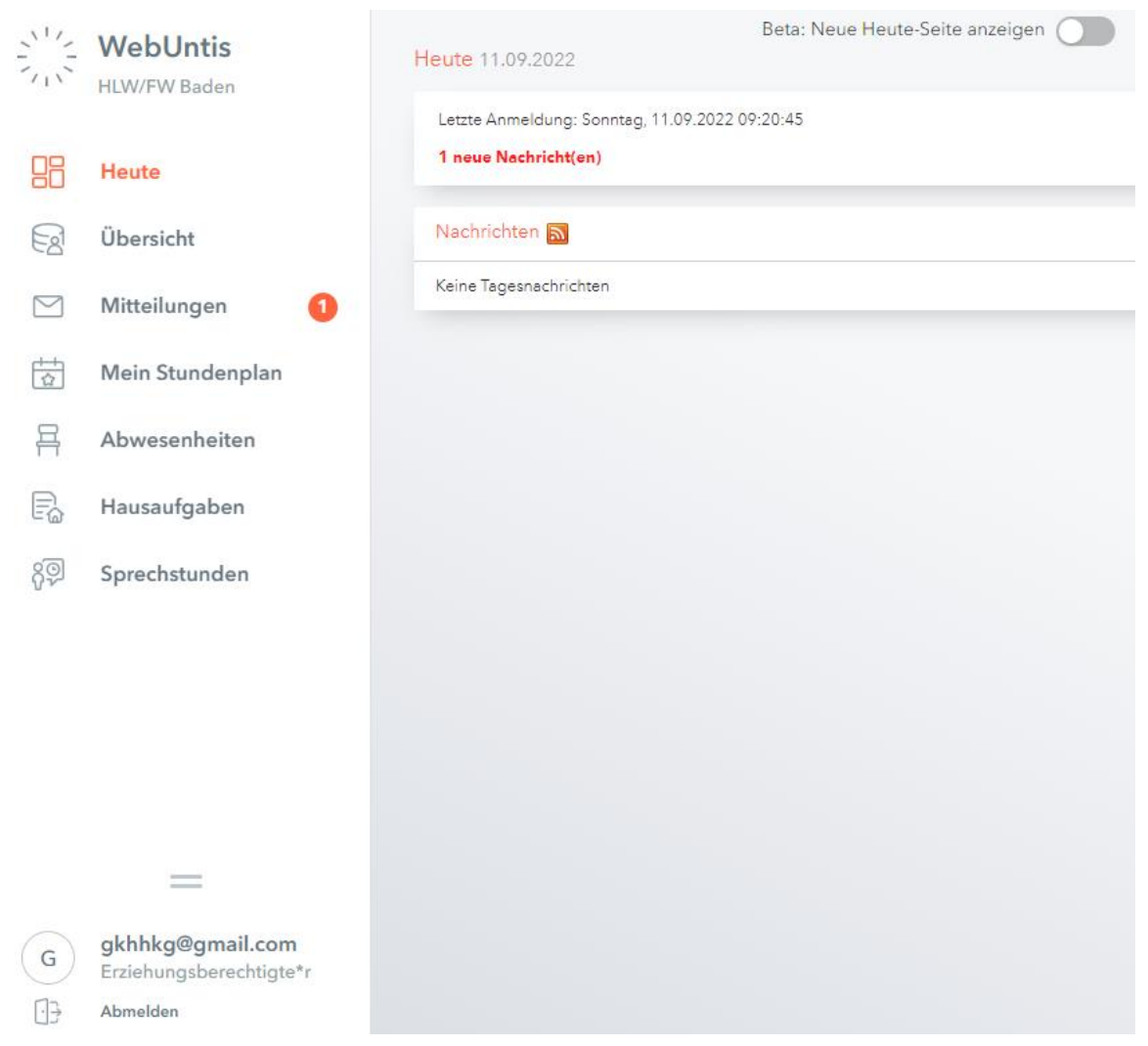

Hier werden Ihnen neue Mitteilungen und die Nachrichten zum Tag angezeigt.

#### Übersicht

In der Übersicht sehen Sie vergangene Abwesenheiten und die Hausaufgaben (sofern diese von den Lerhrer:innen in WebUntis eingetragen wurden). Hier können Sie auch über den Button Abwesenheiten melden eine neue Abwesenheit eingeben (siehe Menüpunkt Abwesenheiten).

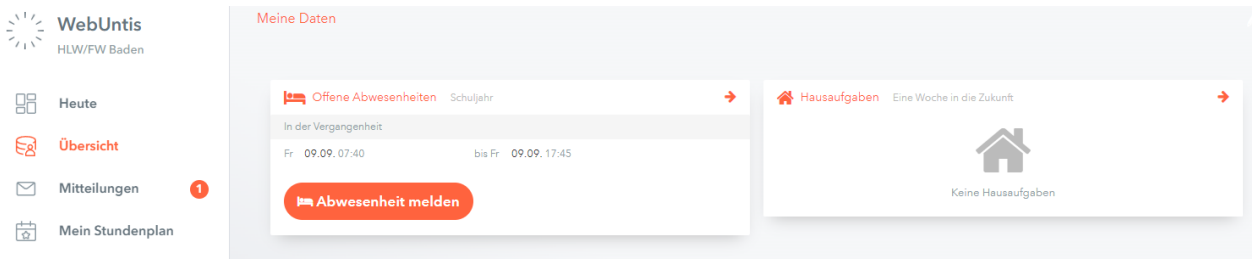

#### **Mitteilungen**

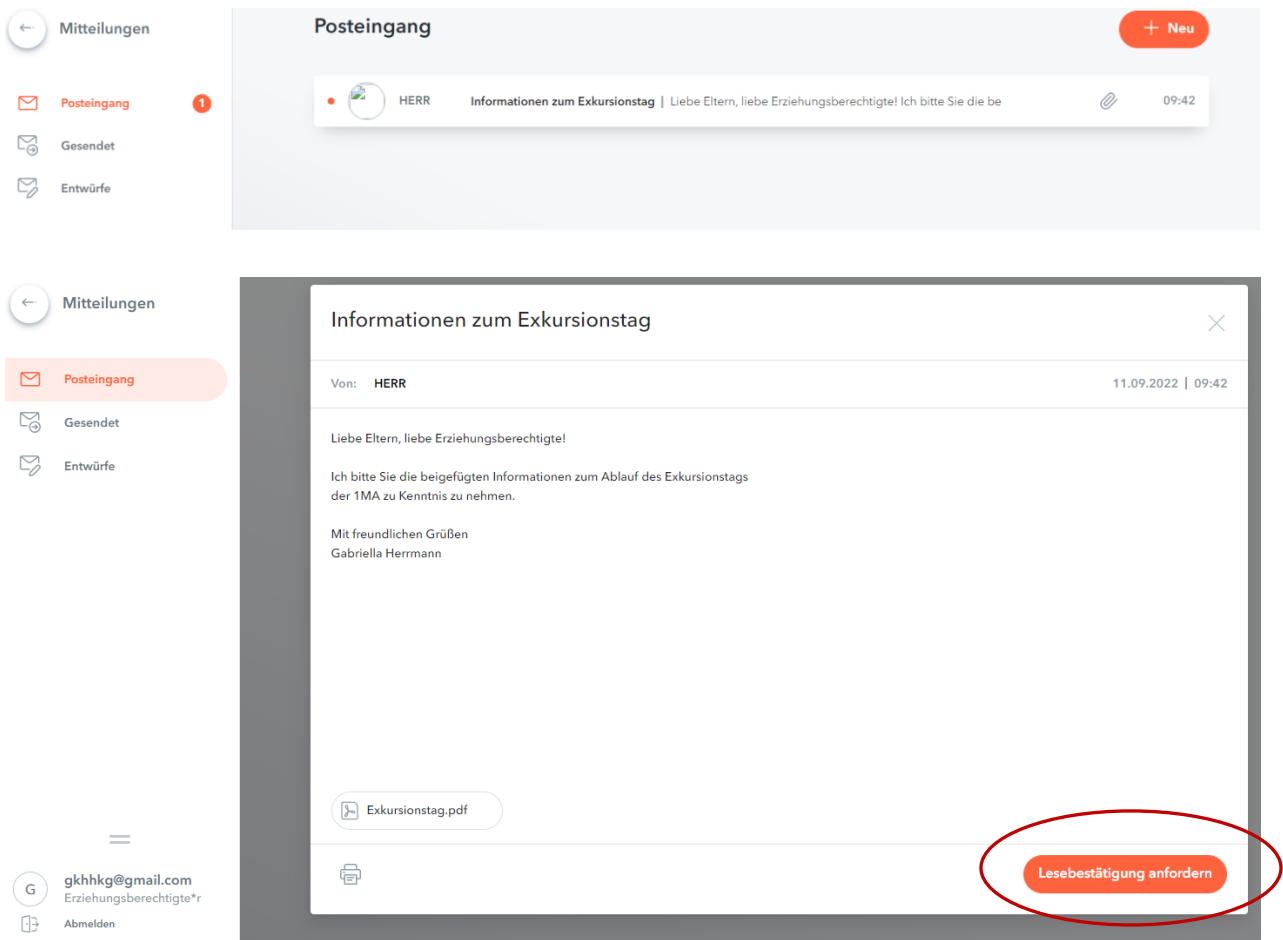

Bitte klicken Sie unbedingt auf den Button "Lesebestätigung anfordern" um die Mitteilung zur Kenntnis **zu nehmen!**

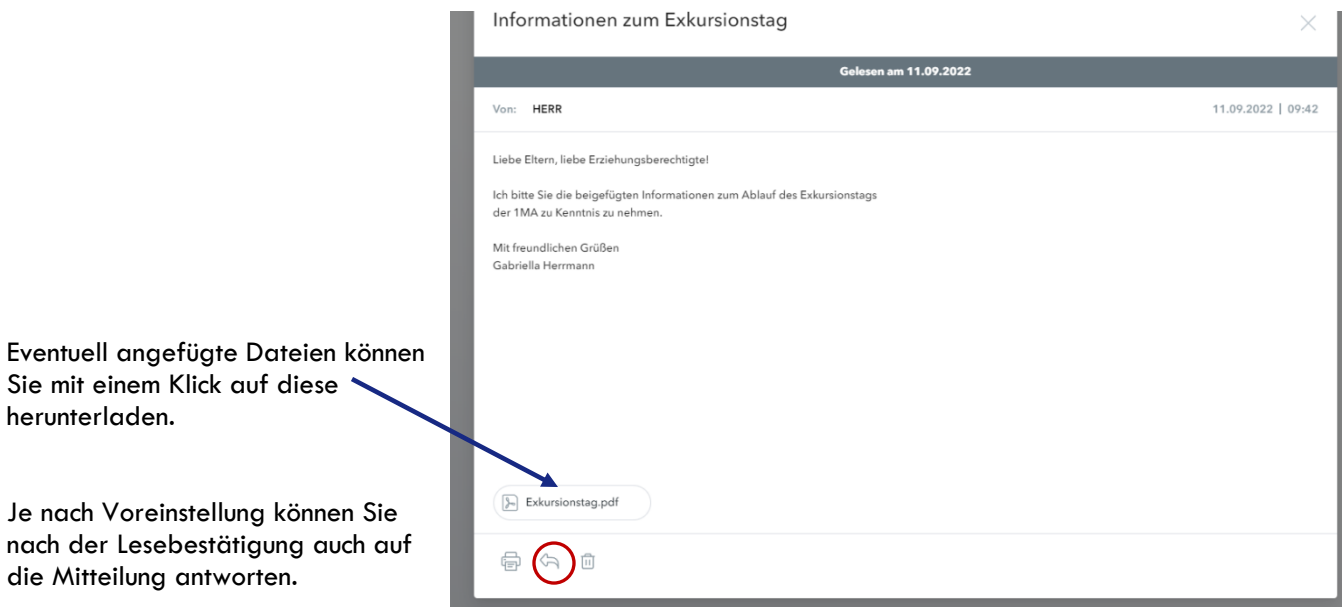

#### Mein Stundenplan

Durch einen Klick auf eine Unterrichtsstunde können sie sich den Lehrstoff und eine eventuelle Hausübung anzeigen lassen.

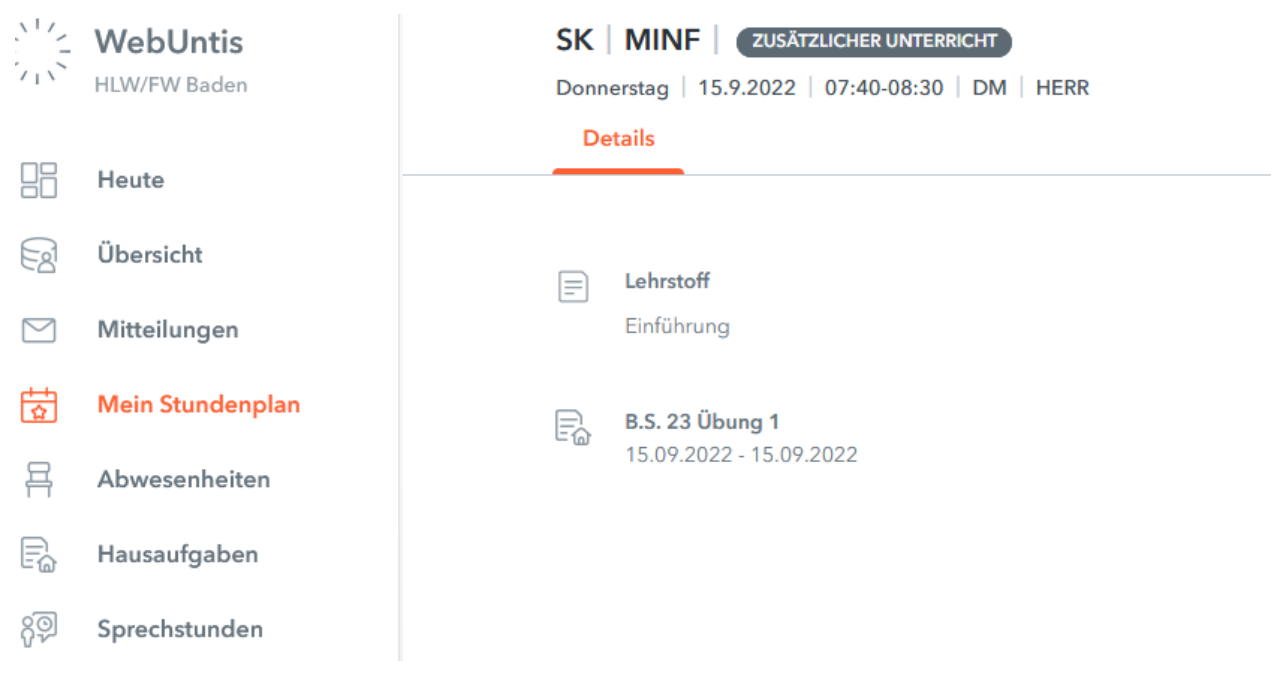

#### Abwesenheiten

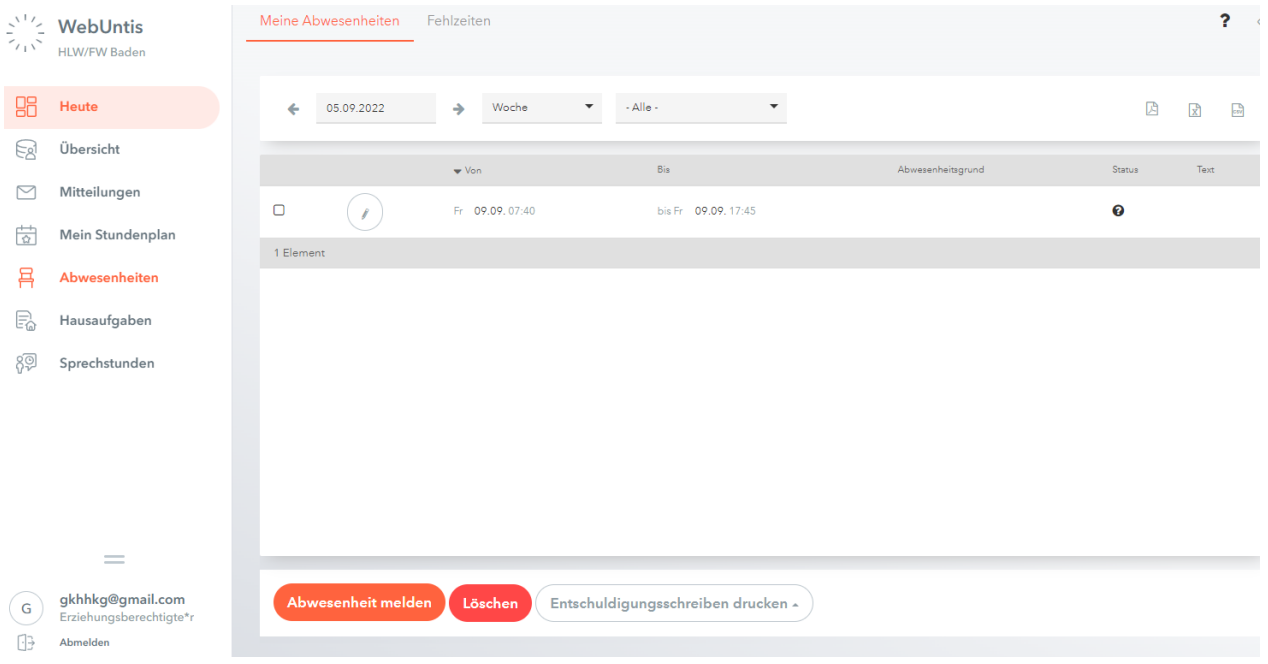

Hier können Sie eine Abwesenheit direkt über WebUntis melden. Bitte den Zeitraum und die Uhrzeit beachten.

**Die Anmerkung kann von allen Klassenlehrer:innen eingesehen werden, daher bitte keine medizinischen Details bzw. sensible Daten eingeben!**

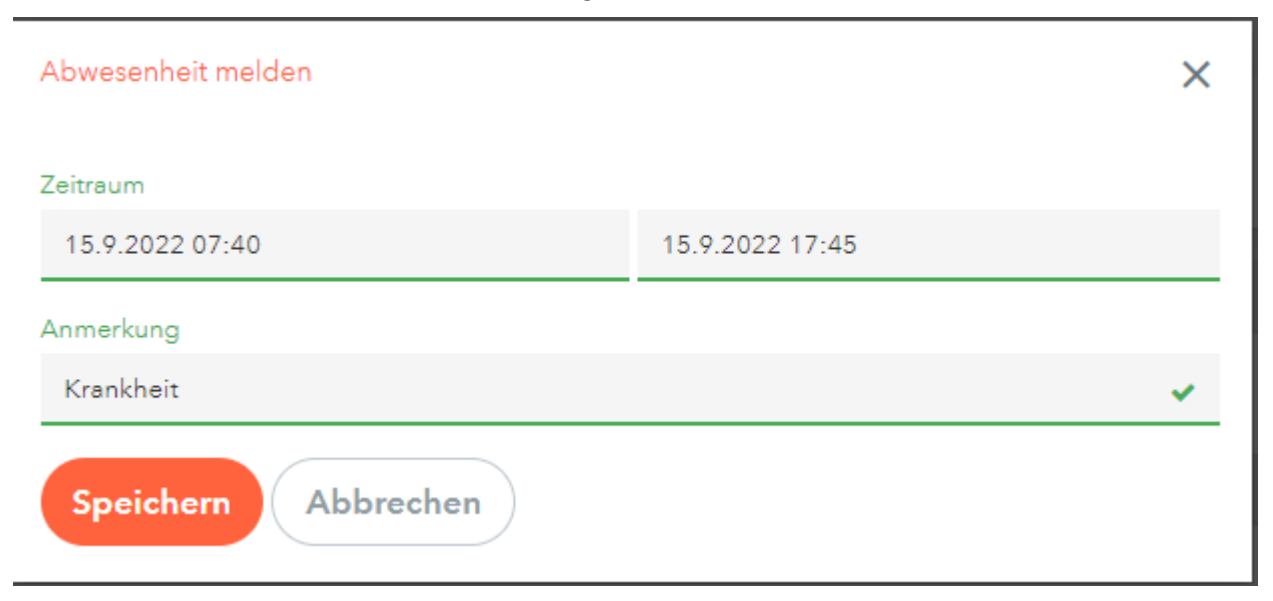

#### Hausaufgaben

Sofern die Hausübungen von den Lehrer:innen in WebUntis eingegeben wurden, sehen Sie hier eine Übersicht.

Ganz unten links, bei Ihrer E-Mail Adresse, können Sie mit einem Klick auf diese Ihr Profil bearbeiten und das Passwort ändern:

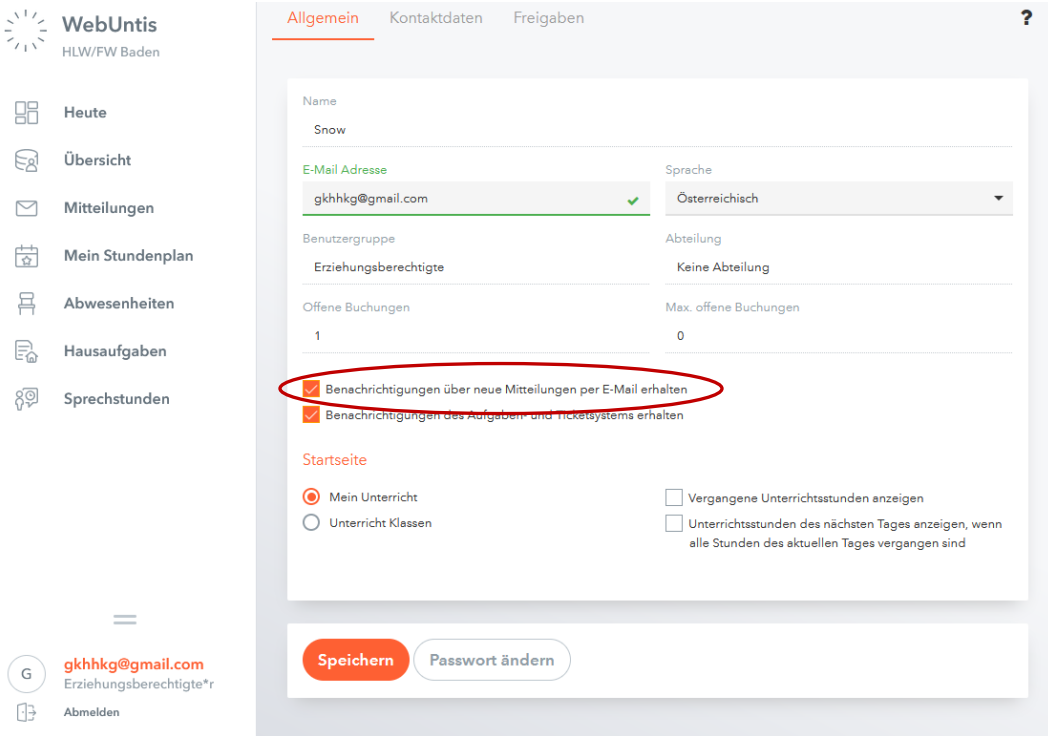

Hilfreich ist eventuell die Einstellung, dass Sie per E-Mail eine Benachrichtigung über neue Mitteilungen erhalten.

Bei dem Reiter Freigaben können Sie sich einen QR-Code anzeigen lassen um Ihr Profil in der Untis Mobile App zu aktivieren (siehe nächster Punkt).

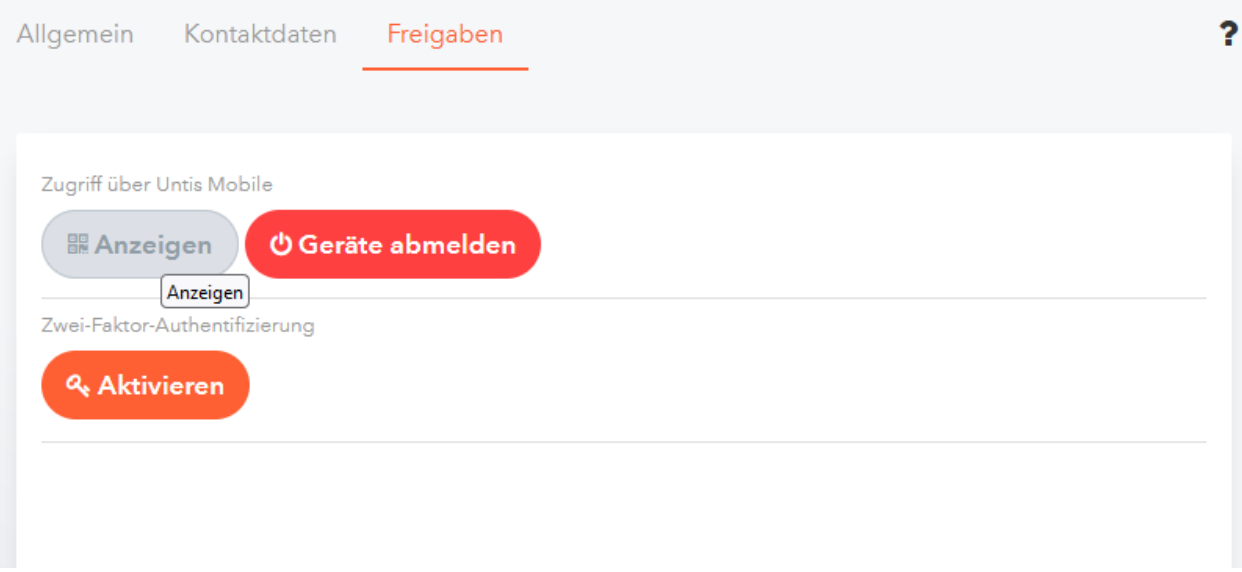

### Verwendung der WebUntis App "Untis Mobile":

Nach erfolgreichem Download können Sie entweder über

- Anmelden mit QR-Code den in WebUntis erzeugten QR-Code einscannen oder
- Über Schule suchen → HLW Baden mit ihrem Benutzernamen (=E-Mail Adresse) und Ihrem Passwort anmelden.

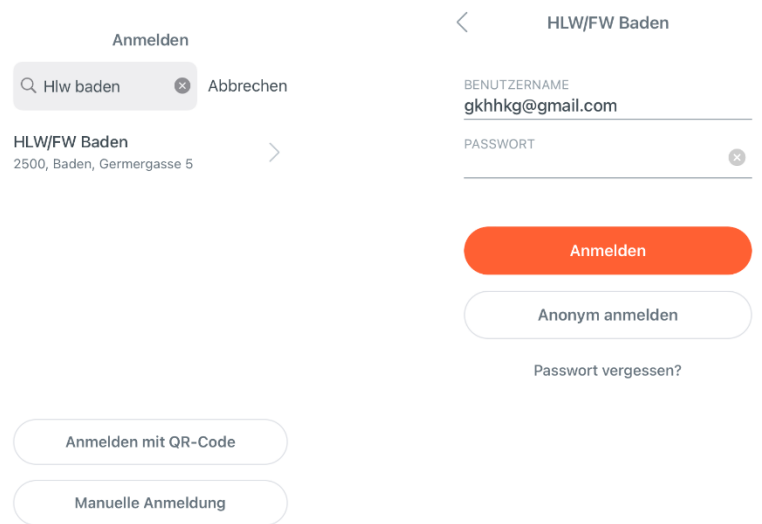

Auch hier können Sie die Abwesenheiten Ihrer Kinder einsehen / eingeben, Sprechstunden anzeigen lassen, den Stundenplan abrufen und Mitteilungen empfangen.